Hallo zusammen,

ich habe eine kurze Einleitung zum Erfassen von Berichten auf der HSG Homepage erstellt. Ich hoffe das hilft euch bei der Einführung.

Anmelden auf der Homepage:

<http://hsg-dietmannsried-altusried.de/wp-admin/>

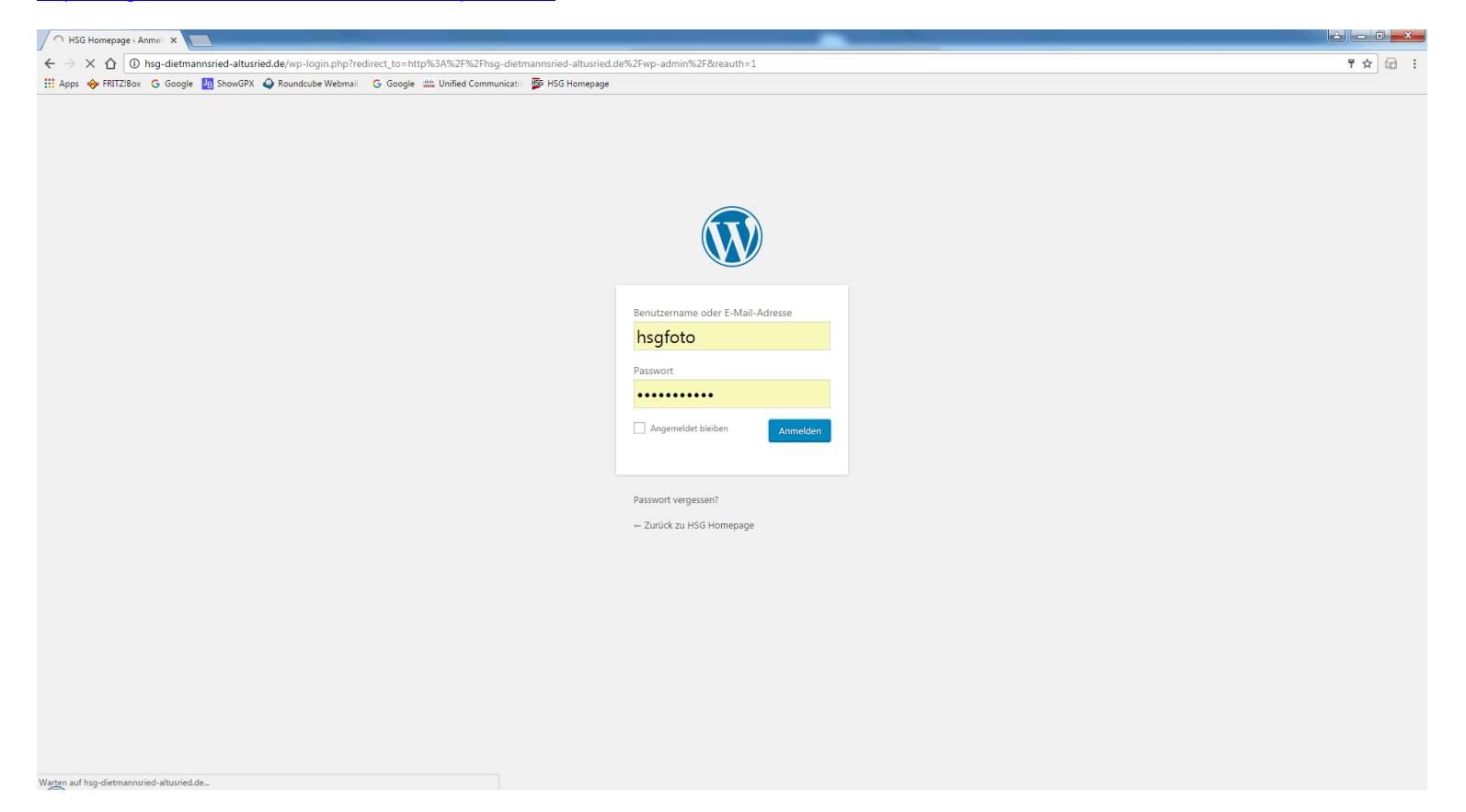

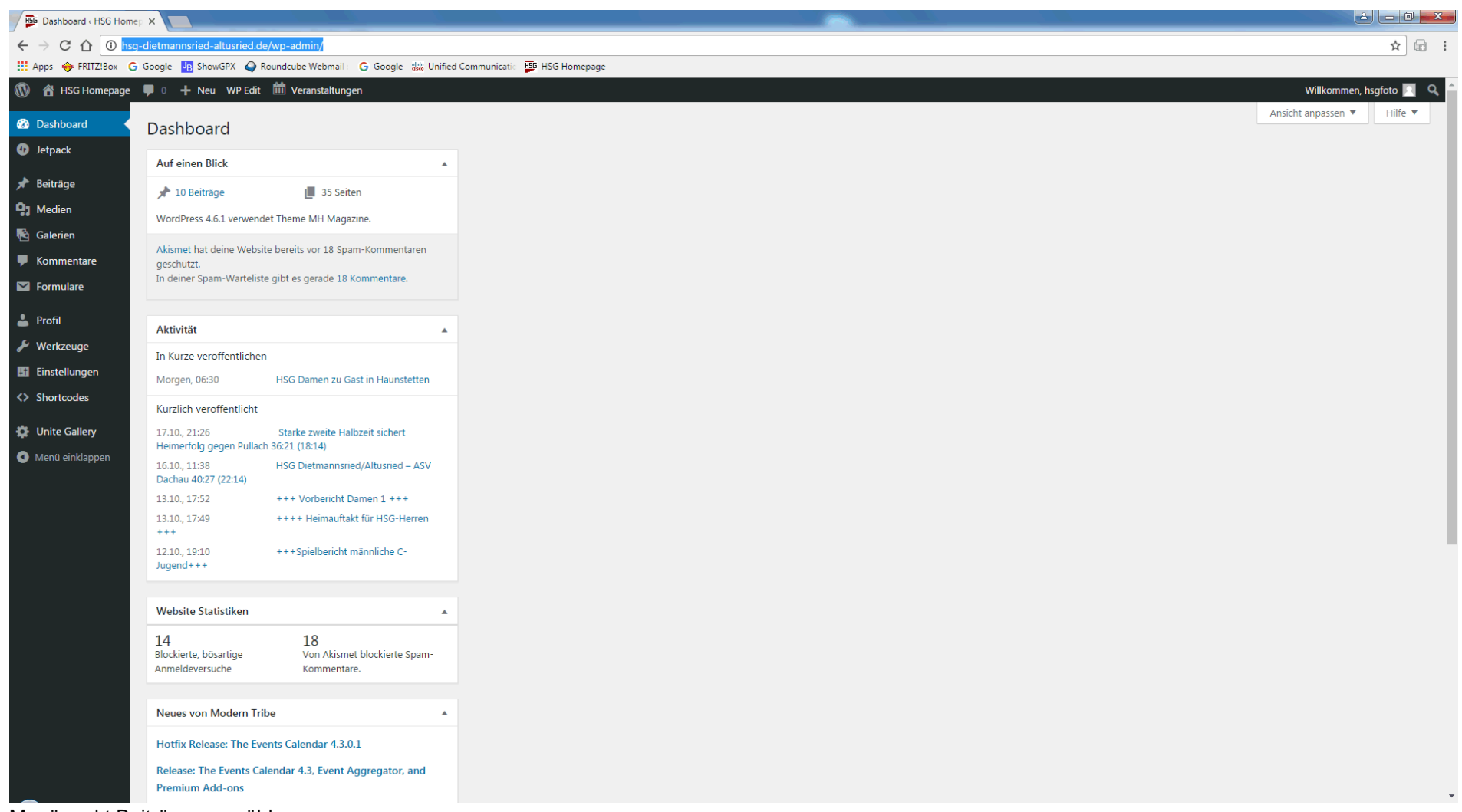

Menüpunkt Beiträge auswählen:

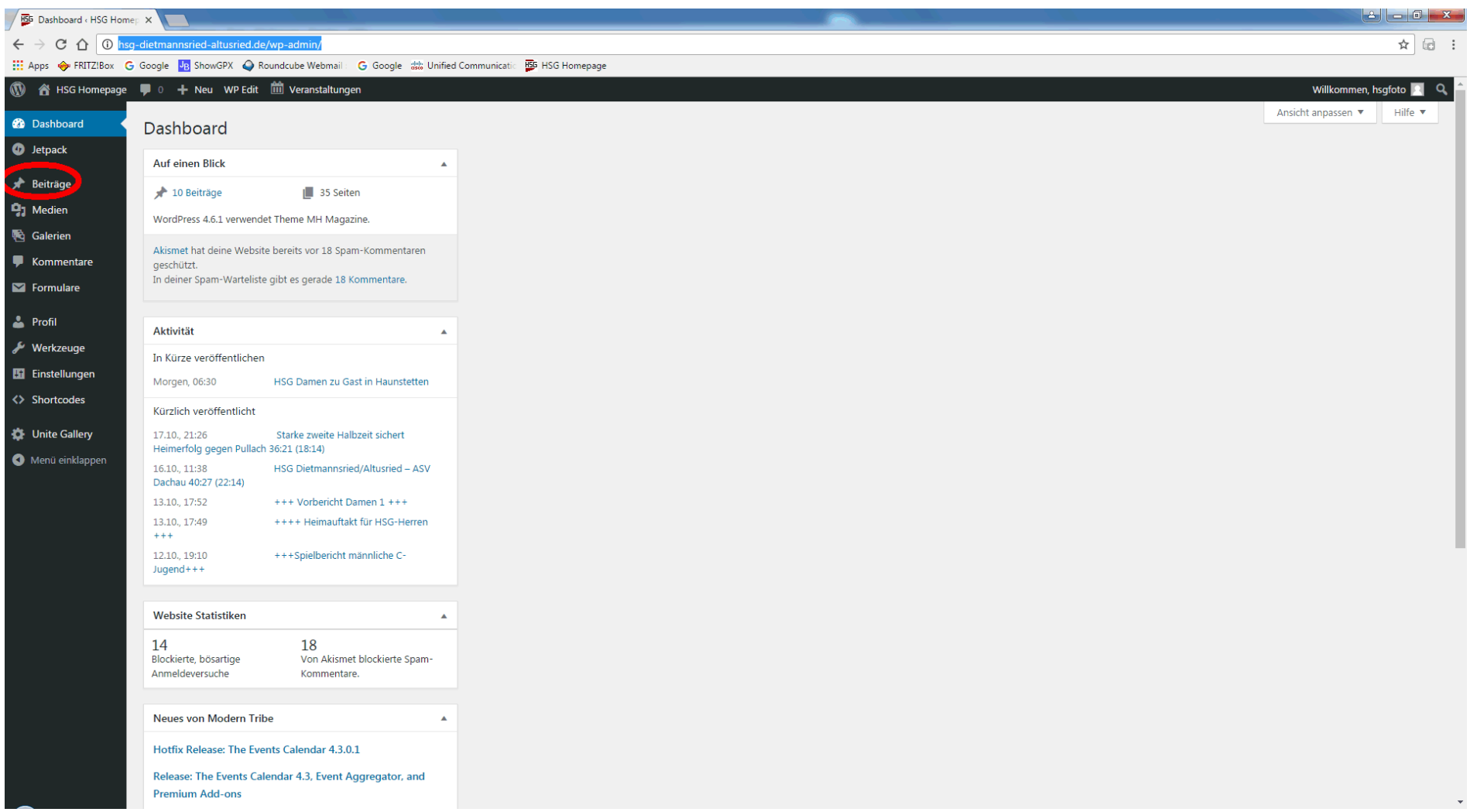

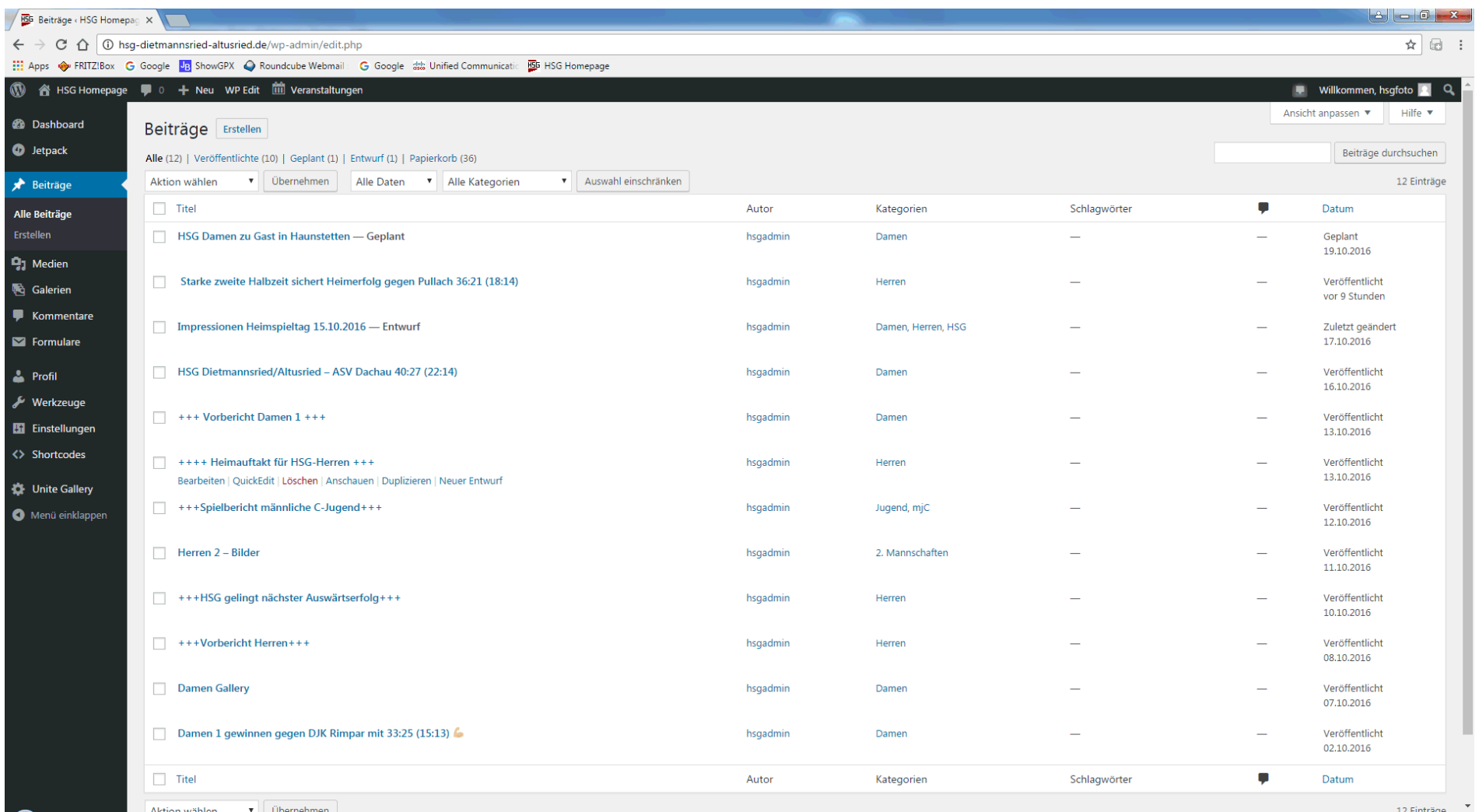

Jetzt entweder bestehenden Beitrag ändern oder neuen erstellen:

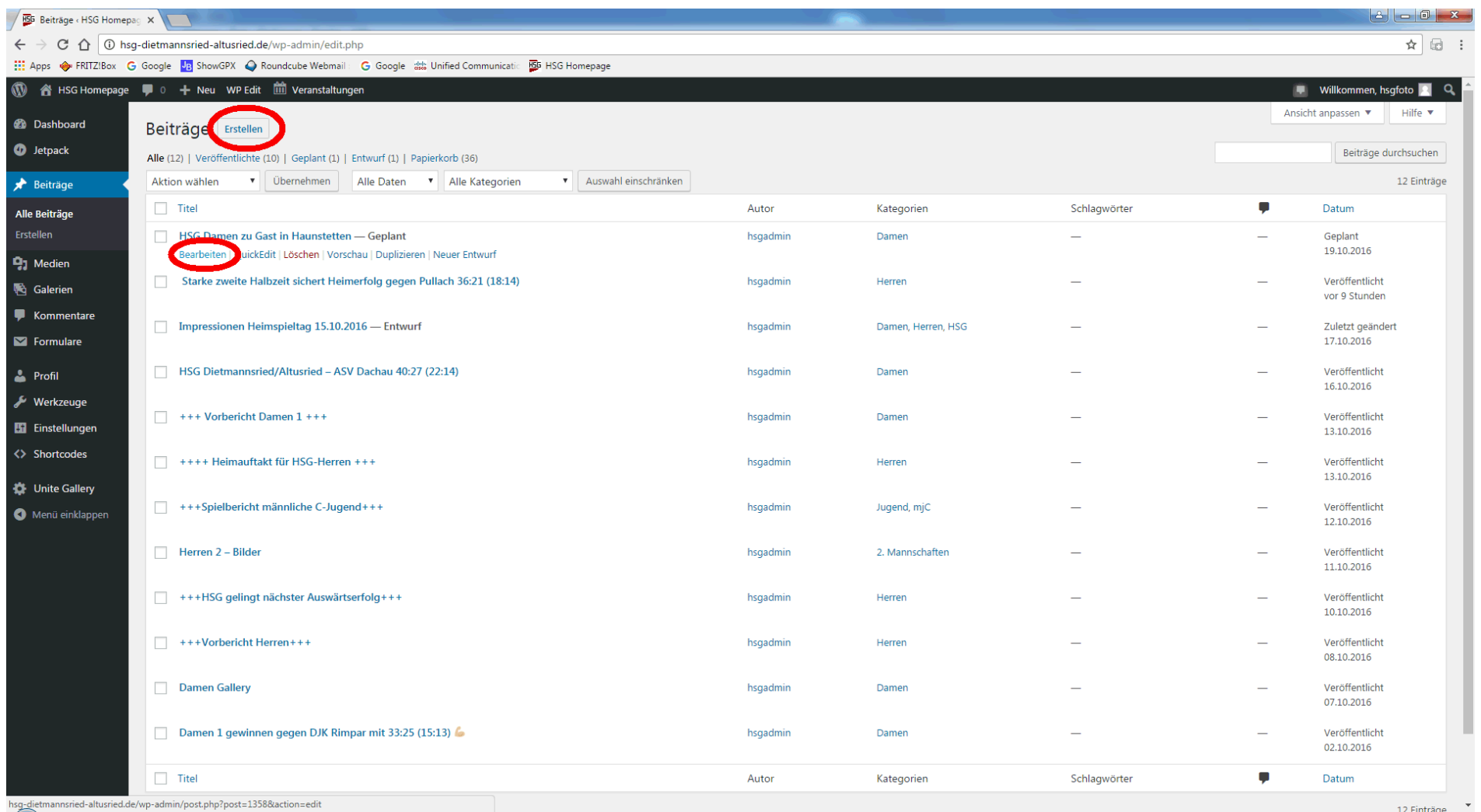

Erfassen bzw. Ändern:

In der Editspalte sind diverse Formatierungsmöglichkeiten vorhanden. Es kann auf eine weiter Reihe von Text-Funktionen umgeschalten werden. Die Kategorie muss korrekt erfasst werden, ansonsten erscheint dieser Beitrag nicht unter der jeweiligen Mannschaft. Es können auch mehrere Kategorien angegeben werden.

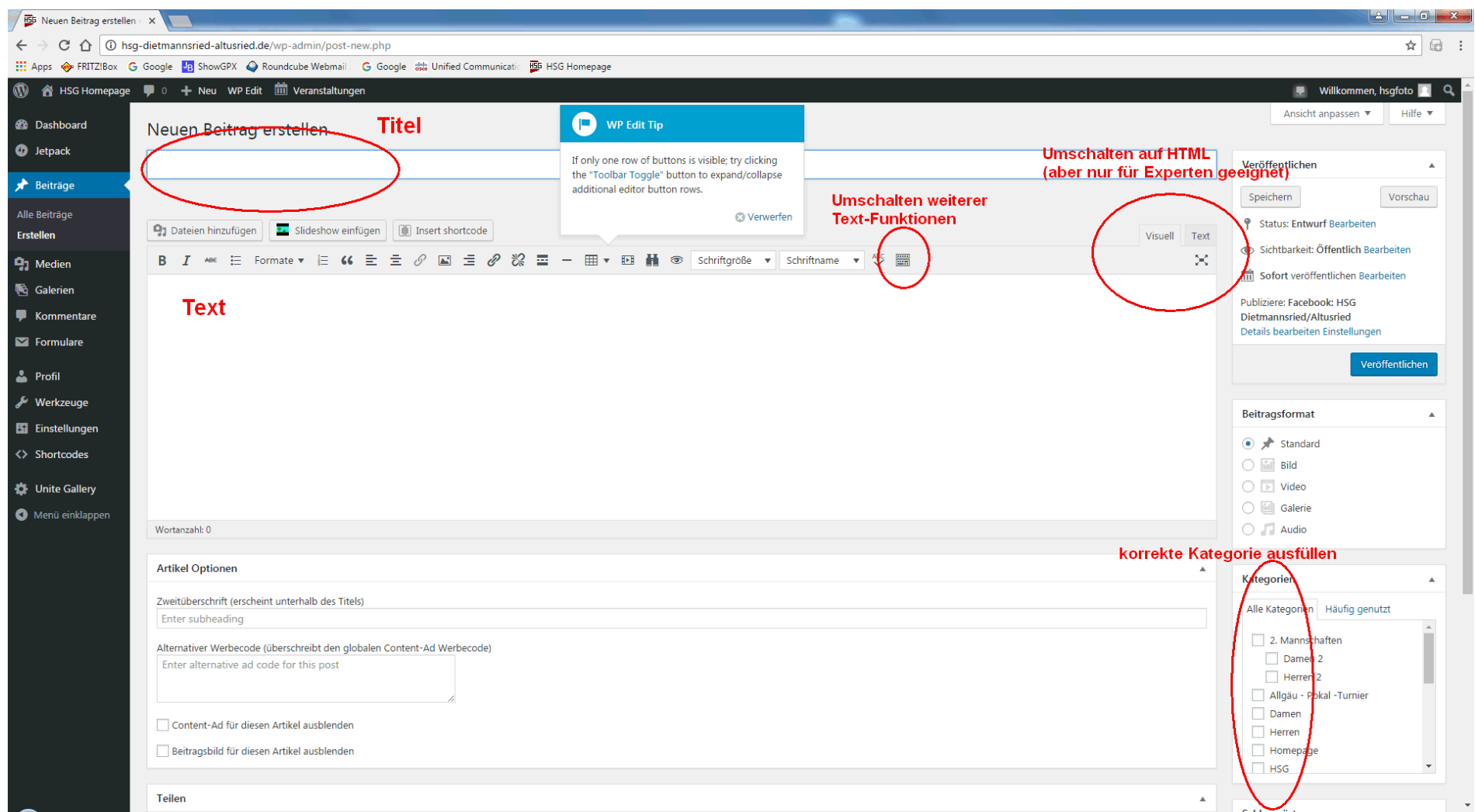

Nach dem Erfassen des Beitrags unbedingt noch ein Beitragsbild festlegen. Falls kein aktuelles vom Bericht da ist, evtl eines aus der Mediathek verwenden.

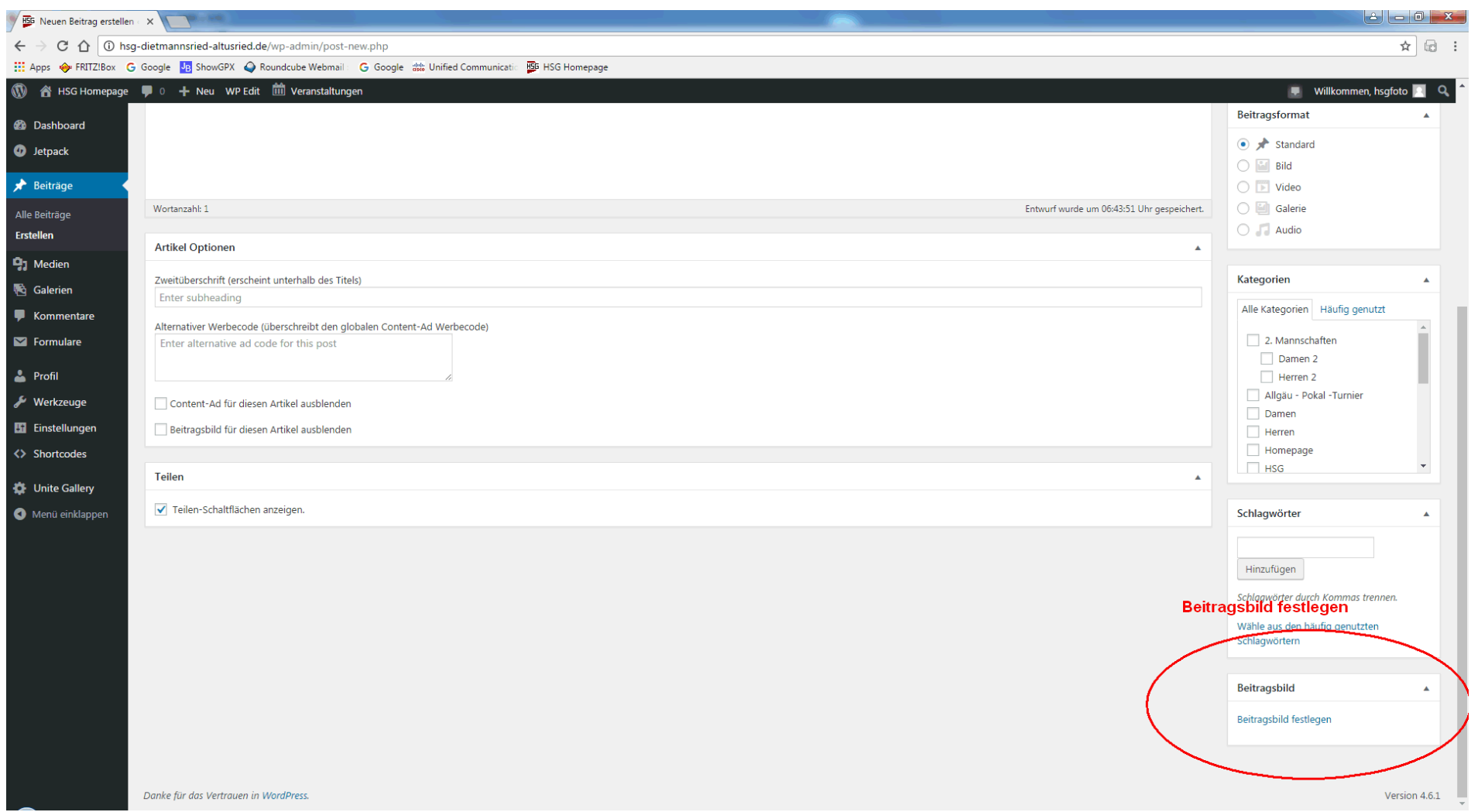

Evtl. Hochladen eines Bildes von der eigenen Festplatte oder Auswahl aus der Mediathek:

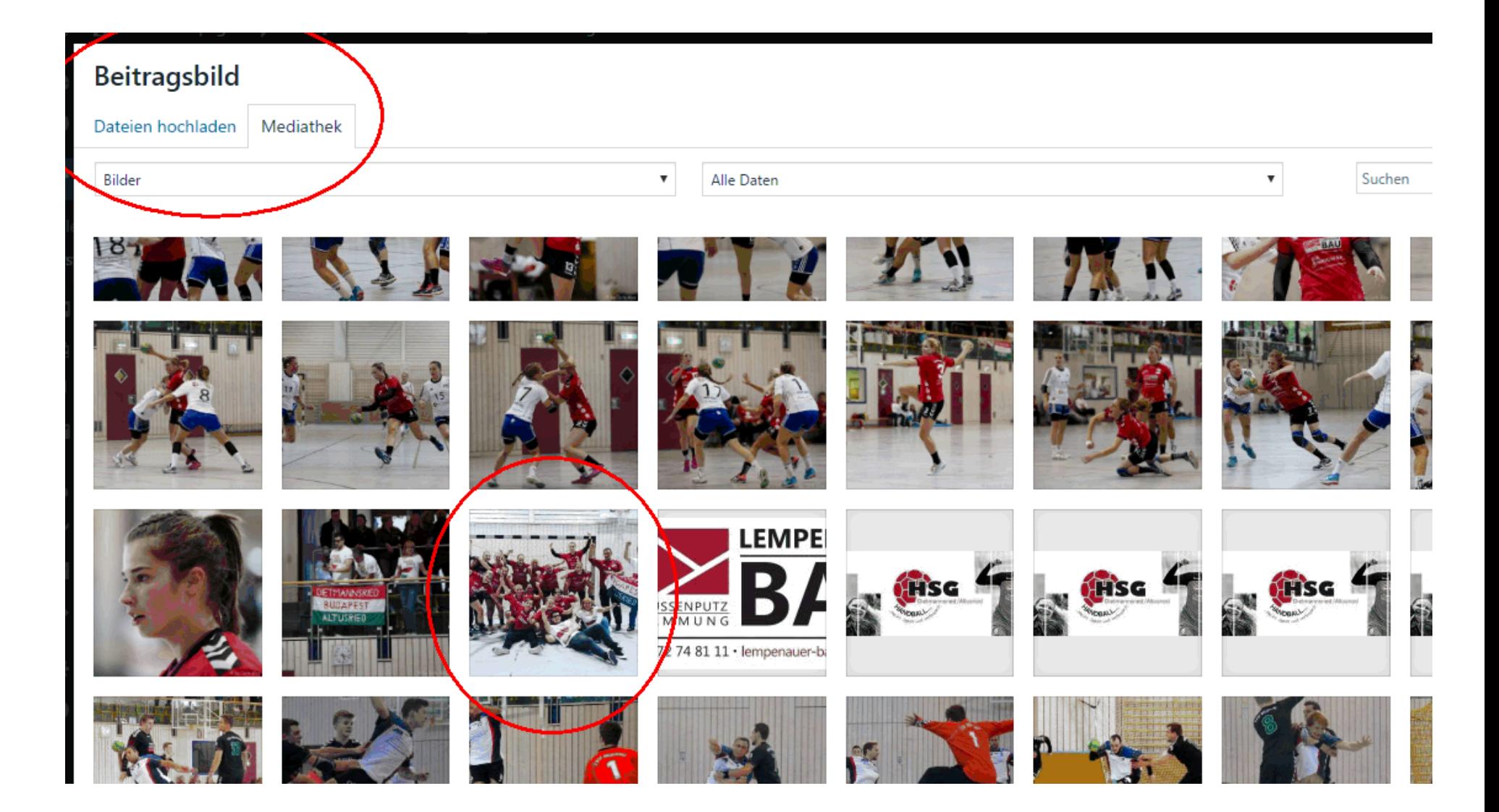

## **Link einfügen in einem Text:**

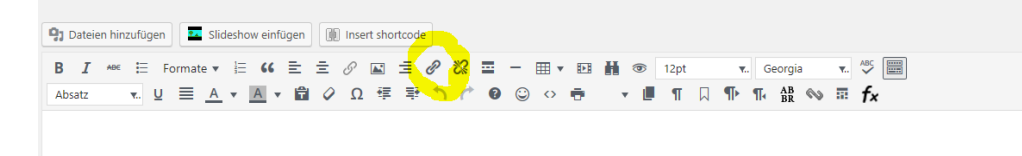

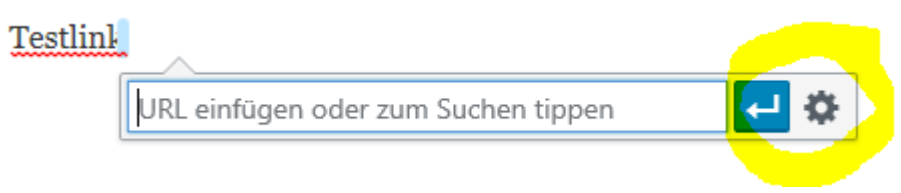

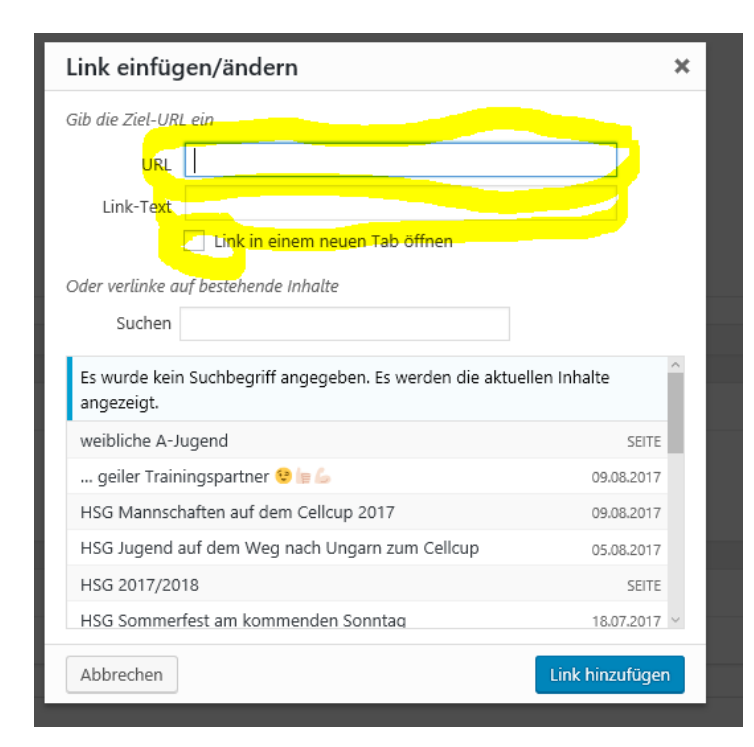

Visuell Text × Zu Schluss noch speichern, kontrollieren und veröffentlichen:

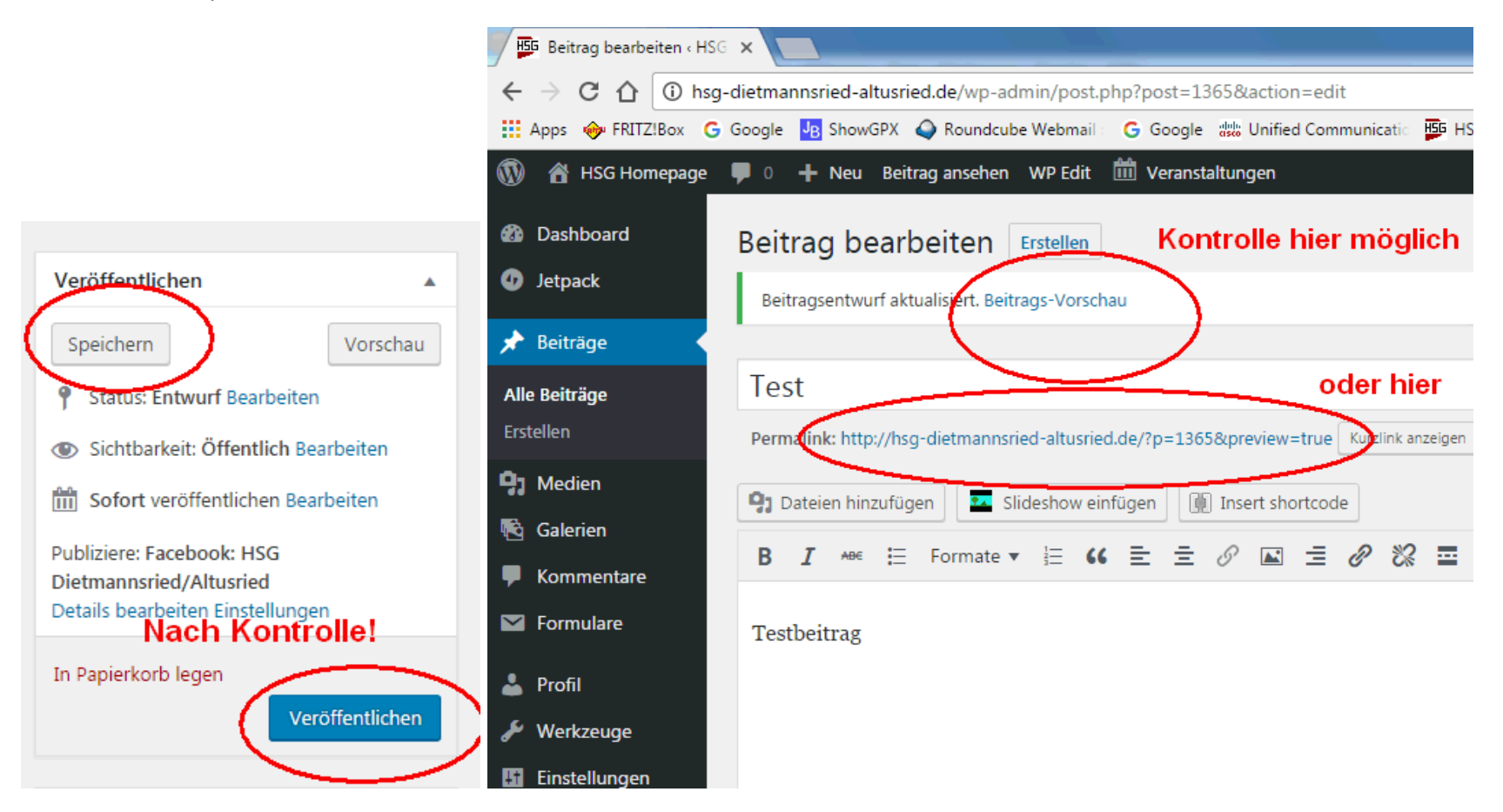

## Vorschau der Kontrolle:

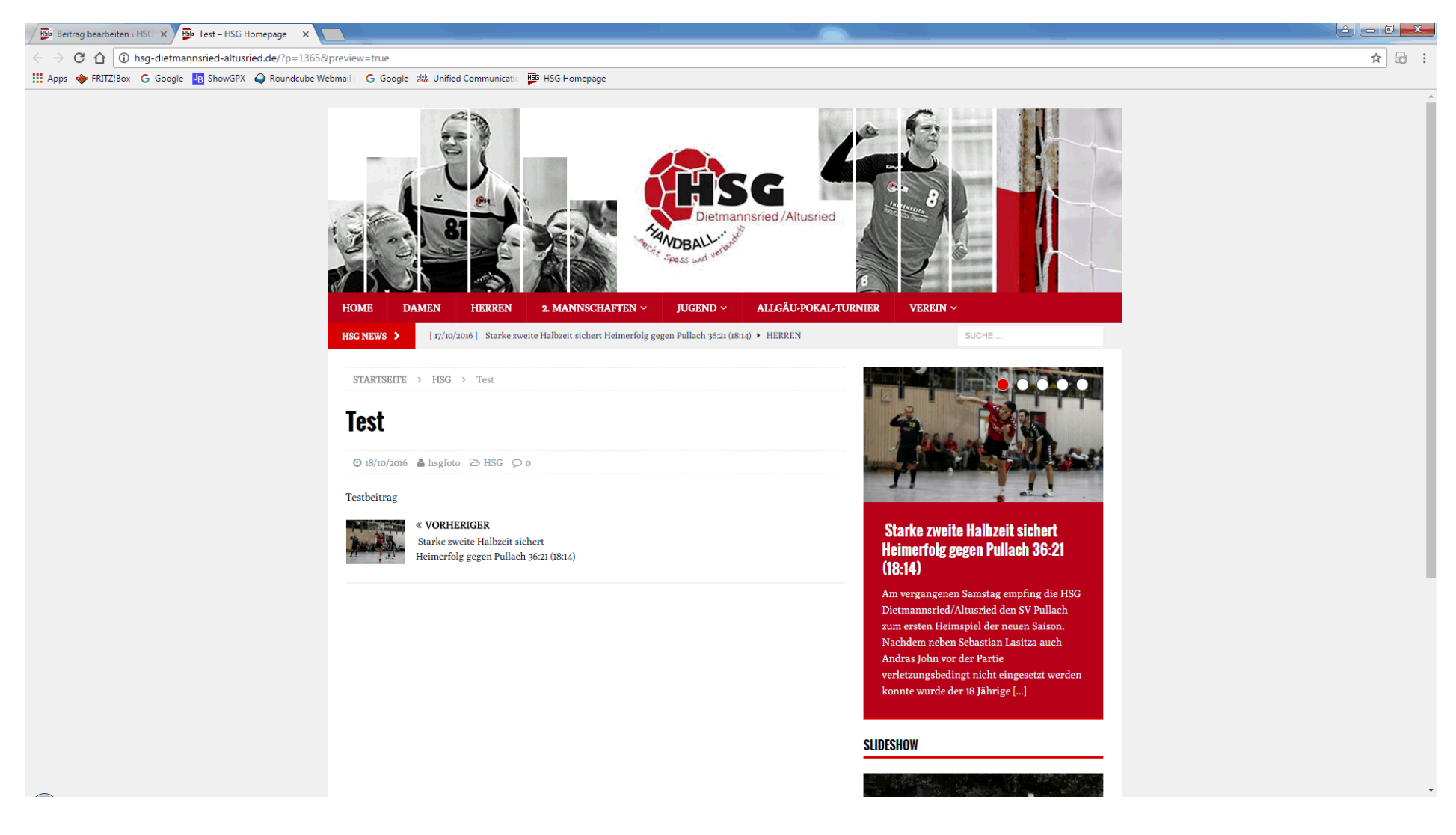

Veröffentlichung zu einem definierten Zeitpunkt:

Es ist möglich den Beitrag an einem bestimmten Tag/Uhrzeit zu veröffentlichen. Hier Bearbeiten drücken und das gewünschte Datum/Zeit einstellen. Mit OK bestätigen.

Abschluss mit dem Button "Planen".

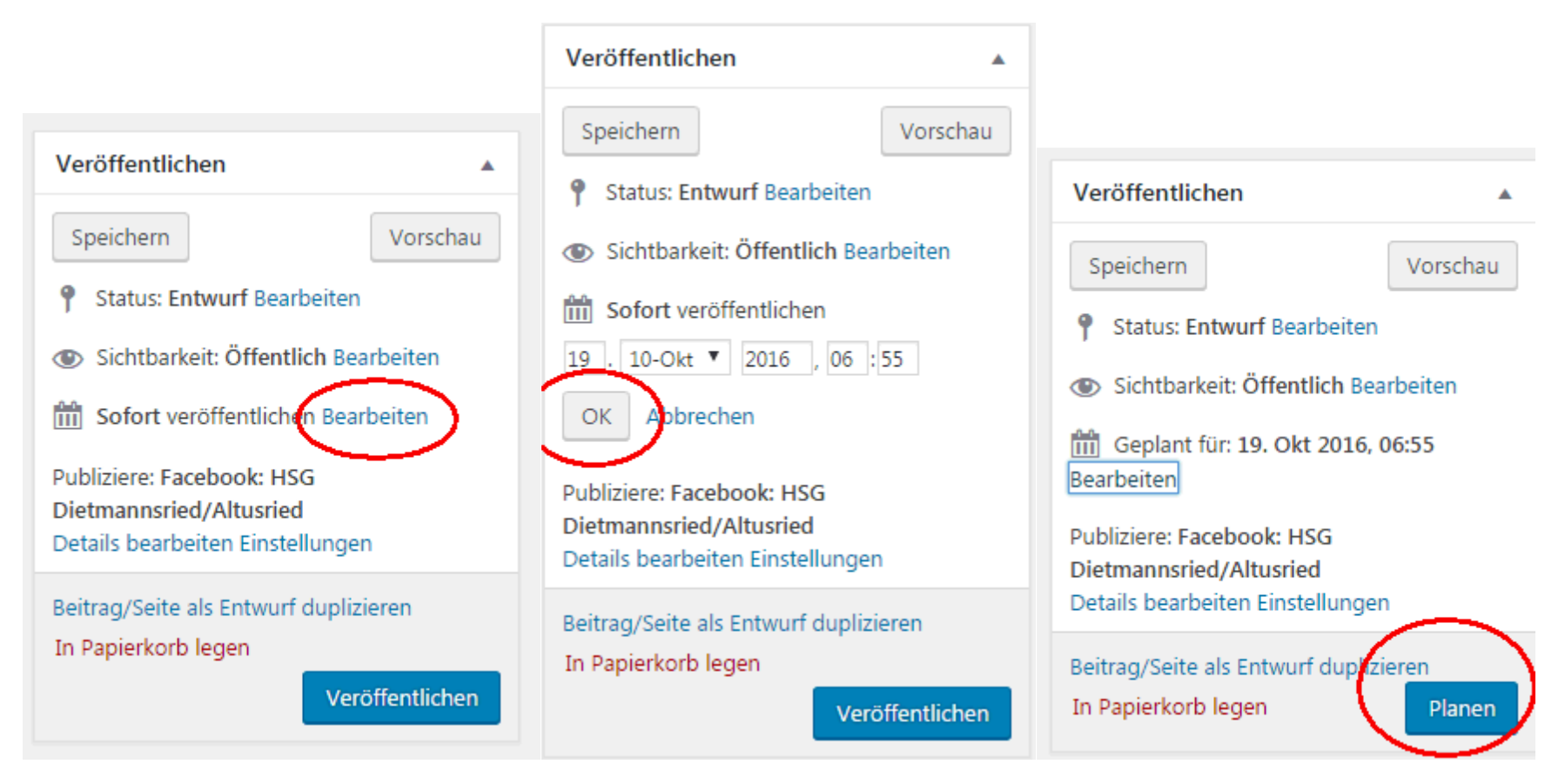

Informationen im Internet:

<https://www.youtube.com/watch?v=eU7d1idJZ7s>

<https://de.support.wordpress.com/posts/>

https://www.youtube.com/watch?v=gCmrk75rEIU

Ralf